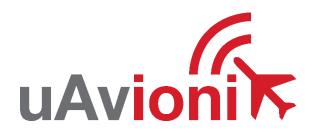

# AV-Link-E Service Bulletin

# Software Upgrade to 0.3.4

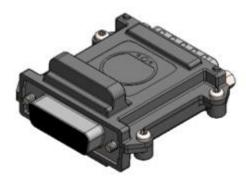

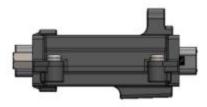

AV-Link-E Service Bulletin UAV-1006731-005 Rev A © 2021-2024 uAvionix Corporation. All rights reserved.

uAvionix Corporation Bigfork, MT

www.uavionix.com support@uavionix.com

Except as expressly provided herein, no part of this guide may be reproduced, transmitted, disseminated, downloaded, or stored in any storage medium, for any purpose without the express written permission of uAvionix. uAvionix grants permissions to download a single copy of this guide onto an electronic storage medium to be viewed for personal use, provided that the complete text of this copyright notice is retained. Unauthorized commercial distribution of this manual or any revision hereto is strictly prohibited.

uAvionix<sup>®</sup> and Ping<sup>®</sup> are registered trademarks of uAvionix Corporation and may not be used without express permission of uAvionix.

AV-30, AV-30-E, AV-30-C, AV-Link, BeaconX, tailBeaconX, and skyBeaconX are trademarks of uAvionix Corporation and may not be used without express permission of uAvionix.

Patent uavionix.com/patents

# 1 Revision History

| Revision | Date      | Comments        |
|----------|-----------|-----------------|
| А        | 1/30/2024 | Initial release |

### 2 Warnings / Disclaimers

uAvionix is not liable for damages arising from the use or misuse of this product.

This equipment is classified by the United States Department of Commerce's Bureau of Industry and Security (BIS) as Export Control Classification Number (ECCN) 7A994.

These items are controlled by the U.S. Government and authorized for export only to the country of ultimate destination for use by the ultimate consignee or end-user(s) herein identified. They may not be resold, transferred, or otherwise disposed of, to any other country or to any person other than the authorized ultimate consignee or end-user(s), either in their original form or after being incorporated into other items, without first obtaining approval from the U.S. government or as otherwise authorized by U.S. law and regulations.

# 3 Contents

| 1  | Revision History |                        |                                             | 3  |
|----|------------------|------------------------|---------------------------------------------|----|
| 2  |                  | Wa                     | rnings / Disclaimers                        | 4  |
| 3  |                  | Cor                    | ntents                                      | 5  |
| 4  |                  | Tab                    | oles                                        | 6  |
| 5  |                  | Plai                   | nning Information                           | 7  |
|    | 5.               | 1                      | Distribution / Eligibility                  | 7  |
|    | 5.2              | 2                      | Applicability                               | 7  |
|    | 5.3              | 3                      | Description                                 | 7  |
|    | 5.4              | 4                      | Time Required                               | 7  |
|    | 5.               | 5                      | Weight and Balance                          | 7  |
|    | 5.0              | 6                      | Electrical Load Data                        | 7  |
|    | 5.               | 7                      | Applicable Publications                     | 8  |
| 6  |                  | Rec                    | quired Items                                | 9  |
|    | 6.               | 1                      | Windows PC or Apple® iOS® device with Wi-Fi | 9  |
| 7  |                  | Upc                    | date Notes                                  | 10 |
| 8  |                  | AV-                    | Link-E Update Procedure                     | 11 |
|    | 8.               | 1                      | Connecting with Wi-Fi                       | 11 |
| 9  |                  | Pos                    | st-Accomplishment Verification and Actions  | 15 |
| 1  | C                | Sys                    | tem Checkout                                | 15 |
| 1  | 1                | Sup                    | oport                                       | 15 |
| 1: | 2                | 2 Maintenance Record16 |                                             |    |

### 4 Tables

| Table 5-1 Applicability         | 7 |
|---------------------------------|---|
| Table 5-2 AV-30-E Documents     | 8 |
| Table 6-1 Software Update Files | 9 |

# **5** Planning Information

### 5.1 Distribution / Eligibility

There are no distribution or eligibility restrictions for the instructions in this document.

### 5.2 Applicability

This Service Bulletin applies to the AV-Link-E accessory with operating software release 0.3.3 or earlier. Use Table 5-1 Applicability to determine applicability of the software update.

Table 5-1 Applicability

| Hardware P/N Marking | Applicability       |
|----------------------|---------------------|
| UAV-1004413-001      | Verify by procedure |

Parts identified above as "Verify by procedure" may have software release 0.3.3 or previous installed. To determine what version of software is installed:

- 1. Connect to the AV-Link-E with a PC or Apple® iOS® device following the instructions in Section 8.
- 2. If the AV-Link-E version displayed on the web page is 0.3.3 or earlier, proceed with this Service Bulletin.

### 5.3 Description

This Service Bulletin provides instructions for loading uAvionix AV-Link-E UAV-1004413-001 with updated software release 0.3.4.

### 5.4 Time Required

For field software update, up to 30 minutes is required to perform this update procedure.

### 5.5 Weight and Balance

No change.

### 5.6 Electrical Load Data

No change. AV-Link-E Service Bulletin UAV-1006731-005 Rev A

### 5.7 Applicable Publications

The following documents are applicable to the software release 0.3.4.

#### Table 5-2 AV-30-E Documents

| Title                       | Part Number     | Revision |
|-----------------------------|-----------------|----------|
| AV-30-E Installation Manual | UAV-1004234-001 | Н        |
| AV-30-E Pilot's Guide       | UAV-1004233-001 | I        |

# 6 Required Items

Download the software update file below.

Table 6-1 Software Update Files

| Filename                                        | Version | SW Part Number  | SHA1 Hash                                        |
|-------------------------------------------------|---------|-----------------|--------------------------------------------------|
| UAV-1005439-001_AV-<br>Link_V0_3_4-0e0f5705.bin | 0.3.4   | UAV-1005439-001 | 4130e34051aa6a3<br>0b4a97781cf847e<br>1dac026415 |

uAvionix software update files are available for download from the uAvionix Support website at no charge, at:

https://uavionix.com/av-link-e-service-bulletin-software-upgrade-0-3-4/

Click on the link in the section **AV-Link-E v0.3.4 Firmware** and save it to your PC or mobile device.

Ensure the software has been downloaded prior to visiting the aircraft. An internet connection is required to download the software and application. An internet connection is not required to perform the update.

### 6.1 Windows PC or Apple® iOS® device with Wi-Fi

The following items are required to perform the update:

| Quantity | Description                                                                                             |  |
|----------|----------------------------------------------------------------------------------------------------|--|
| 1        | Windows PC running Windows 7 or later or iOS® device                                                    |  |
| 1        | 802.11 Wi-Fi interface                                                                                  |  |
| 1        | A Supported computing platform with Web Browser.                                                        |  |
|          | The following combinations are recommended                                                              |  |
|          | Windows PC with Google Chrome                                                                           |  |
|          | Windows PC with Microsoft Edge                                                                          |  |
|          | Windows PC with Internet Explorer                                                                       |  |
|          | <ul> <li>iPhone<sup>®</sup> with Safari<sup>®</sup> (must be in airplane mode with Wi-Fi on)</li> </ul> |  |
|          | <ul> <li>iPad<sup>®</sup> with Safari<sup>®</sup> (must be in airplane mode with Wi-Fi on)</li> </ul>   |  |
| 1        | AV-Link-E Software as shown in Table 6-1 Software Update Files.                                         |  |

# 7 Update Notes

All AV-Link-E configuration settings will be preserved during the update procedure. However, please take note of all settings before performing the update, and verify settings are correct after the update has been applied.

Ensure you are running a previous version of AV-Link-E software. Specifically, your AV-Link-E should be running 0.3.3 or earlier.

### 8 AV-Link-E Update Procedure

The AV-Link-E acts as a Wi-Fi hotspot to which your PC will connect. If you are using a phone or a tablet, put it in airplane mode first, then enable Wi-Fi to avoid being connected to multiple networks at once.

### 8.1 Connecting with Wi-Fi

The following illustrations and procedures show the update procedure when using a Windows PC. Apply the same procedures, modified as necessary, when using an iPhone® or iPad®.

**NOTE:** An AV-Link-E with version 0.3.2 and up will disable its Wi-Fi network after 5 minutes if it is not connected to an AV-30 configured for an AV-Link and no clients have connected. If this occurs, cycle power to the unit.

- Apply power to the AV-30 and AV-Link-E. Do not interrupt power during the update process.
- 2. Connect a PC to the AV-Link-E Wi-Fi Network. This will be displayed as AV-#### where #### will be 4 random characters ranging from 0-8 and A-F.

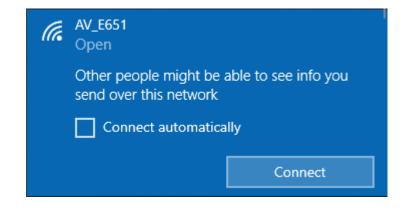

 In the Web Browser navigate to the AV-Link-E homepage via the following URL: <u>192.168.5.1</u>
 A page like the ope

A page like the one shown on the right should appear.

**NOTE:** If your current AV-Link-E software version is 0.2.39 or earlier, the homepage URL will be <u>192.168.4.1</u> instead.

4. At the top of the page in the Settings box, click the link named 0.3.3-AVLink (or whatever your current software version is).

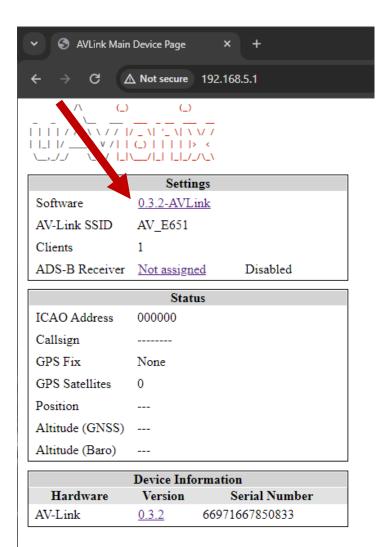

Wi-Fi Settings Statistics

<u>AV Display</u> <u>Software Update</u> 5. On the Wi-Fi Software Update page, click *Choose File* then select the previously downloaded AV-Link-E V0.3.4 software.

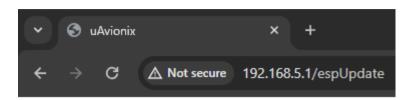

### Wi-Fi Software Update

| Choose File  | No file chosen |
|--------------|----------------|
| Start Update | ]              |

#### Main Page

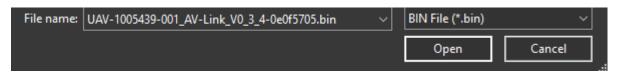

6. Once the file has been selected click (but do not double click!) Start Update. You will see the progress increase in percentage until it reaches 100%. Wait for "Firmware update successful. Rebooting..."

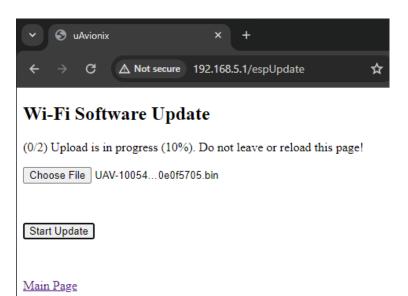

 If updating from version 0.2.39 or earlier, the URL to access the AV-Link web interface will have changed to <u>192.168.5.1</u>.

> Enter that URL to return to the main device page and check that the update was completed.

**NOTE:** If the AV-Link-E Wi-Fi network does not appear in your connection list, power cycle the AV-Link-E and check again.

After updating to 0.3.2 or later, the AV-Link-E Wi-Fi access point will turn off automatically after 5 minutes if no clients connect to it and there is no connected AV-30 configured to interface with it. Power-cycling the AV-Link-E refreshes this timeout.

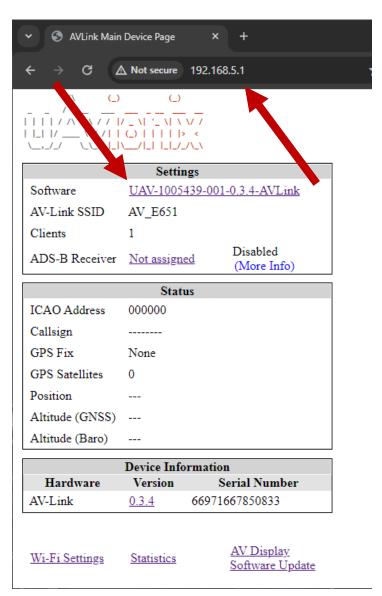

### 9 Post-Accomplishment Verification and Actions

On restart, verify that the web page displays the correct AV-Link-E version number and part number as listed in Table 6-1 Software Update Files.

If all fields match, continue with these instructions. Otherwise, contact uAvionix Support.

**NOTE:** If the update fails due to a Wi-Fi disconnect, it may help to go to the AV-30's INSTALL menu and switch SERIAL 3 to NONE while attempting to update the AV-Link. Re-enable the setting to AVLINK after the update succeeds. See the Installation Manual in Table 5-2 AV-30-E Documents for instructions on how to change installation settings.

# **10 System Checkout**

No specific checkout procedure is required.

# 11 Support

For additional questions or support please visit:

http://www.uavionix.com/support/

### **12 Maintenance Record**

When post-accomplishment verification and system checkout is completed, make appropriate entries in the Aircraft Maintenance Log Book.

### Maintenance Record

Service Bulletin UAV-1006731-004 Rev A to install software v0.3.4 for AV-Link-E UAV-1004413-(\_\_\_\_), has been complied with.

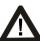

•

A copy of this form must be submitted by visiting:

| https:/         | //uavionix | com/log | book/ |
|-----------------|------------|---------|-------|
| <u>intp3.</u> / |            |         |       |

| Date:                 | By:                  |  |  |
|-----------------------|----------------------|--|--|
| Aircraft Information  |                      |  |  |
| Make:                 | Model:               |  |  |
| Serial Number:        | Registration Number: |  |  |
| AV-Link Information   |                      |  |  |
| Serial Number:        |                      |  |  |
| Hardware Part Number: | UAV-1004413          |  |  |
| Customer Information  |                      |  |  |
| Name:                 |                      |  |  |
| Email:                |                      |  |  |
| Telephone:            |                      |  |  |